# NELSON MANDELA

UNIVERSITY

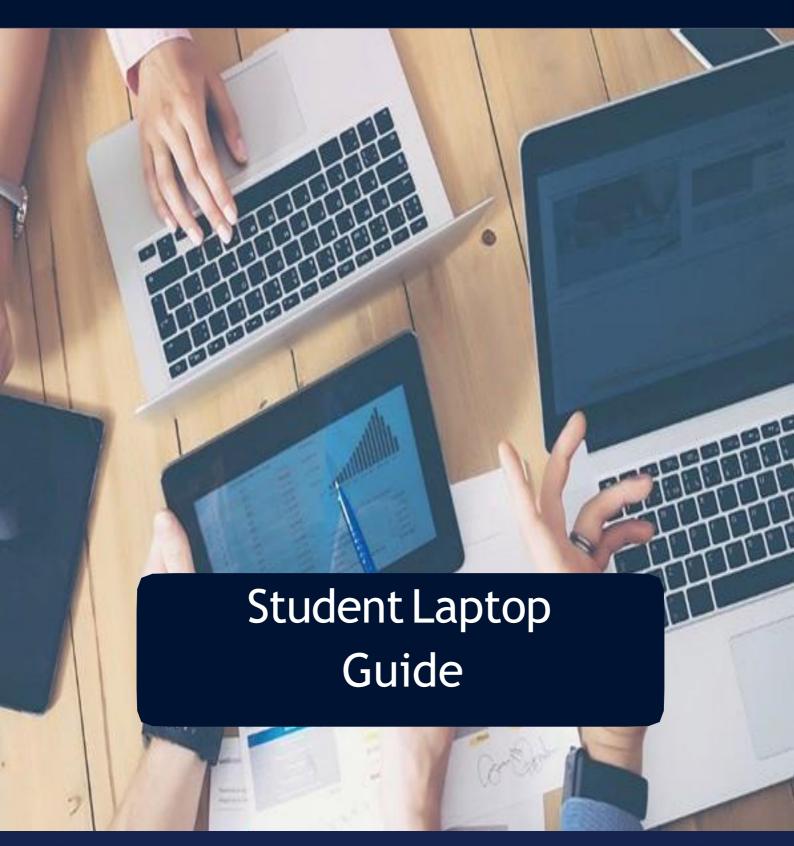

## Table of contents

| First Boot: Welcome Setup steps                      | 3        |
|------------------------------------------------------|----------|
| Connect to eduroam WiFi Navigating to Student Portal | 10<br>12 |
|                                                      |          |
| Navigating to Student email mailbox                  | 16       |
| Install Papercut Mobile                              | 18       |

## First boot: Welcome setup steps

Step 1:

Connect power adapter and press the power button for two seconds and then release the button.

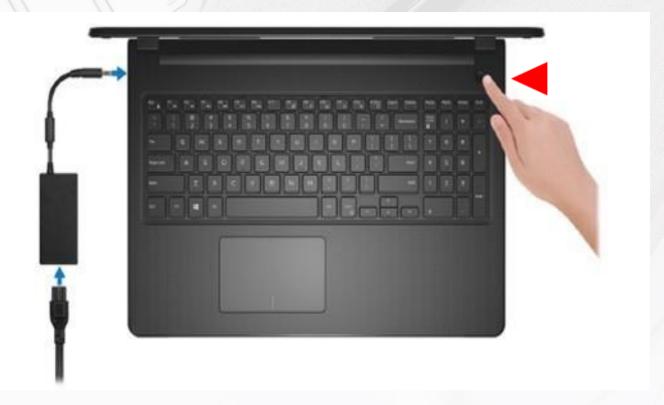

Step 2:

Your laptop will boot and display the following loading screens. Please be patient.

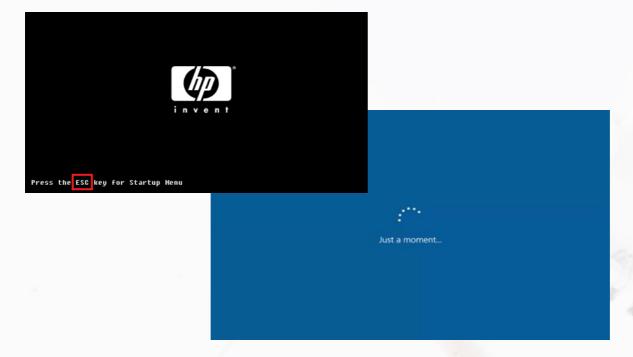

Step 3:

Select English (United States) and then click on Yes.

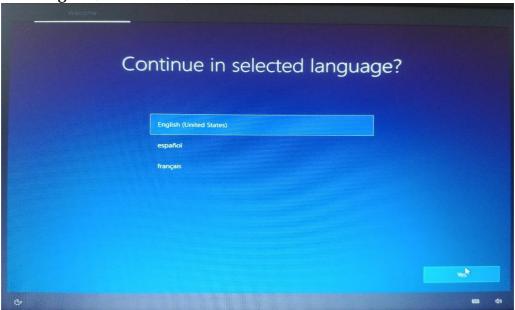

Step 4:

Select South Africa and then click on Yes.

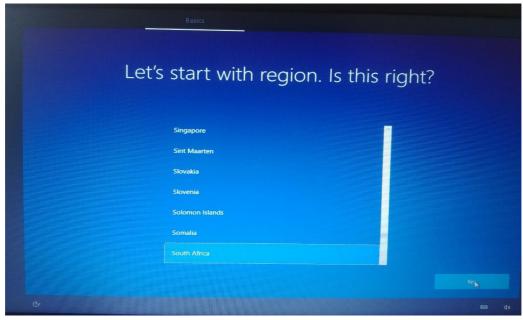

Step 5:

Click United States - international and then click on Yes

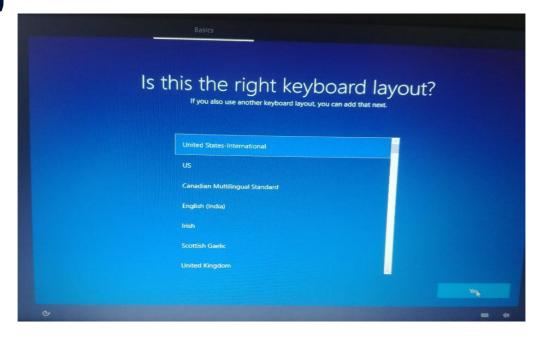

Step 6: Click Skip.

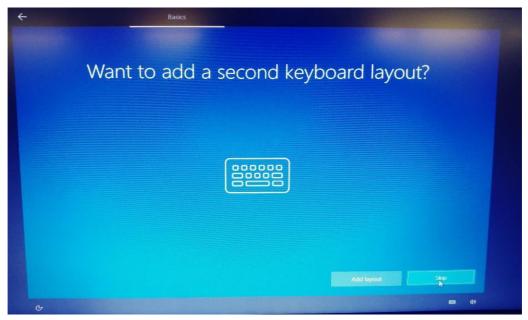

Step 7: Select Eduroam and click Connect

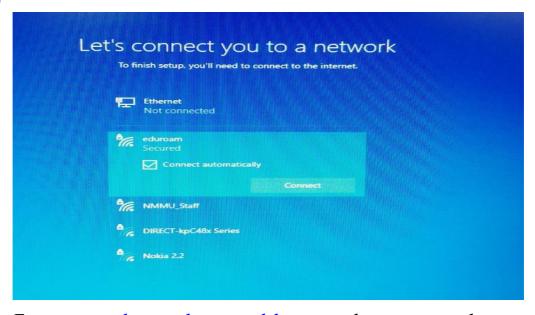

Step 8: Enter your <u>studentnumber@mandela.ac.za</u> and your password. e.g. <u>s201234567@mandela.ac.za</u> then click on **OK and Next** 

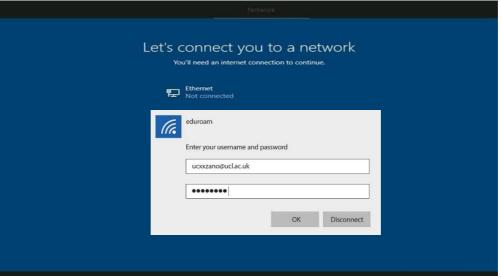

Read the License Agreement and click on Accept.

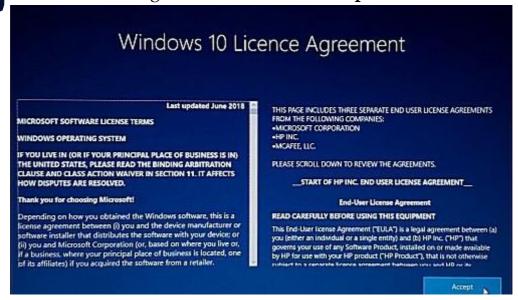

Step 10: Enter your Name or Student Number and click on Next.

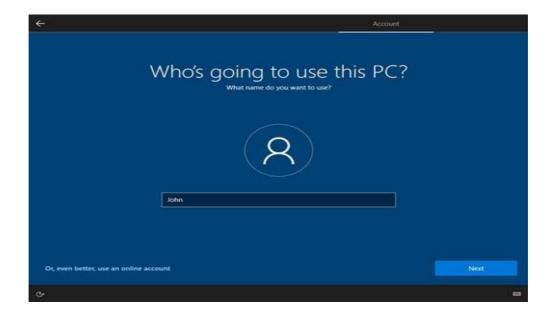

Type in a password.

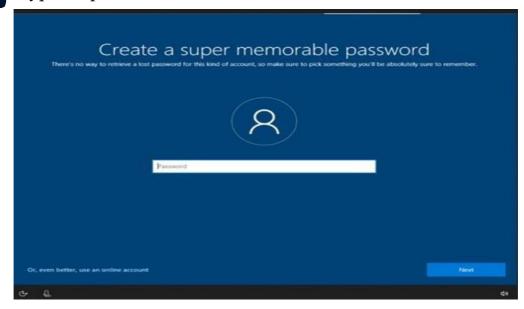

## Step 13: ClickAccept.

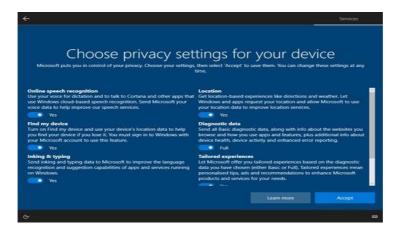

Enter your First Name, Last Name. Scroll down and select South Africa as your region. Enter your student email address E.g. <u>s201234567@mandela.ac.za</u> and click on **Next.** 

Step 14:

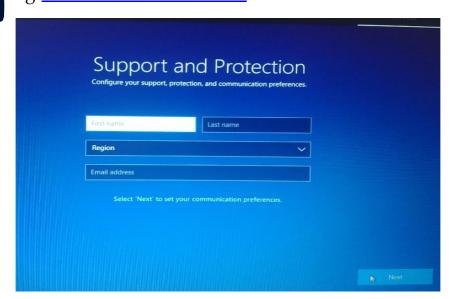

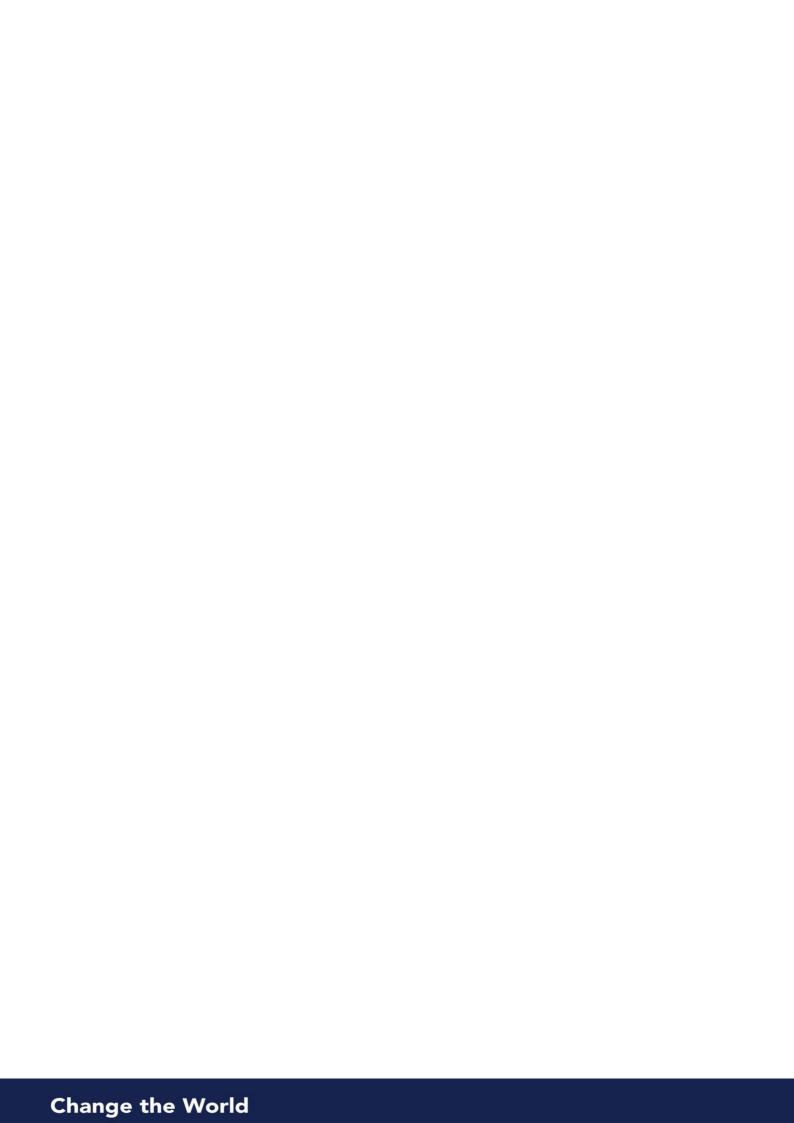

Step 16:

The final windows setup process will now complete. Please leave the charger connected and do not turn off the power. Your laptop might restart.

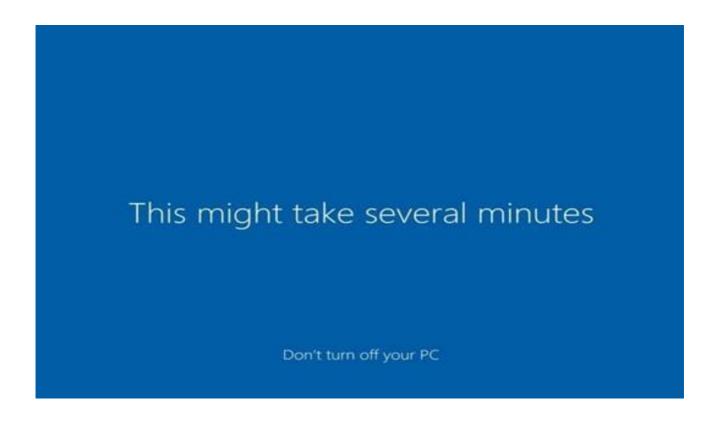

Step 17: Congratulations, you have completed the Welcome setup process.your desktop screen will now be displayed.

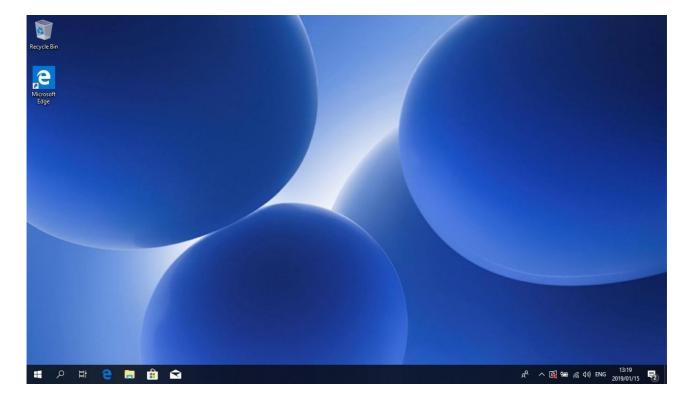

#### Connecting to eduroam

Step 1:

Press Fn and Home to turn Airplane Mode Off and then Click on the Wifi icon located in the lower-right corner of the task bar.

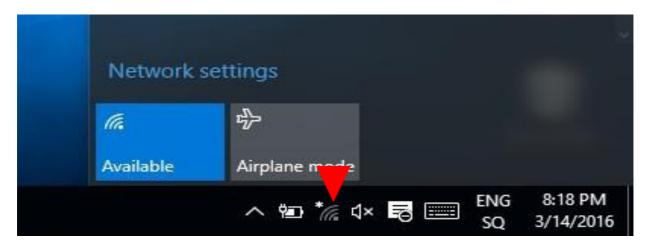

Step 2: Click on Connect.

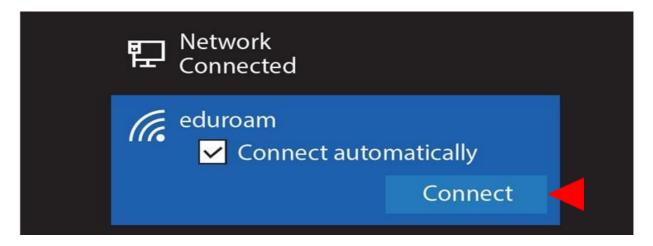

Step 3: Enter your student <a href="mailto:number@mandela.ac.za">number@mandela.ac.za</a> and your password.

Wi - Fi

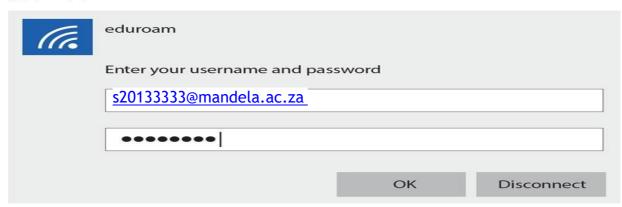

Step 4:

Click on Connect.

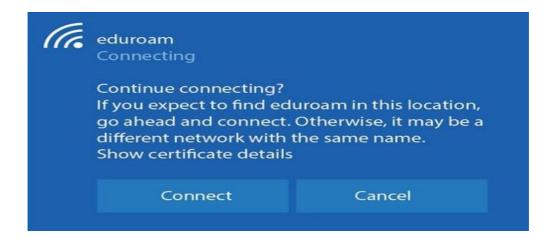

Step 4:

if successfully authenticated the status will change to Connected. you will now be connected to the eduroam service.

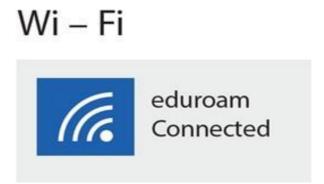

## Navigating to the Student portal

Step 1: Click on the Search icon.

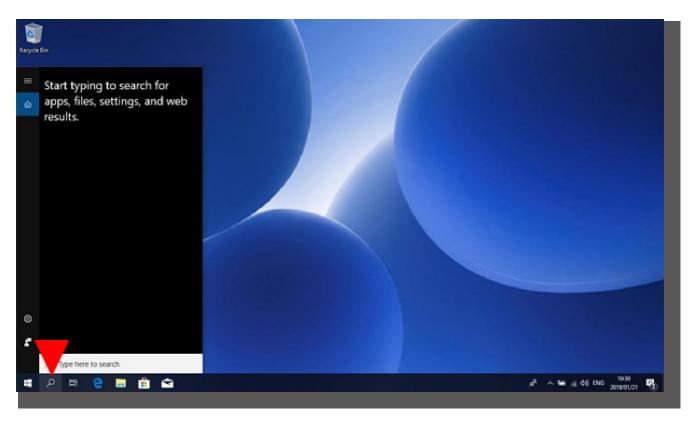

Step 2: Click in to the search bar and enter Internet Explorer. then click on Internet Explorer.

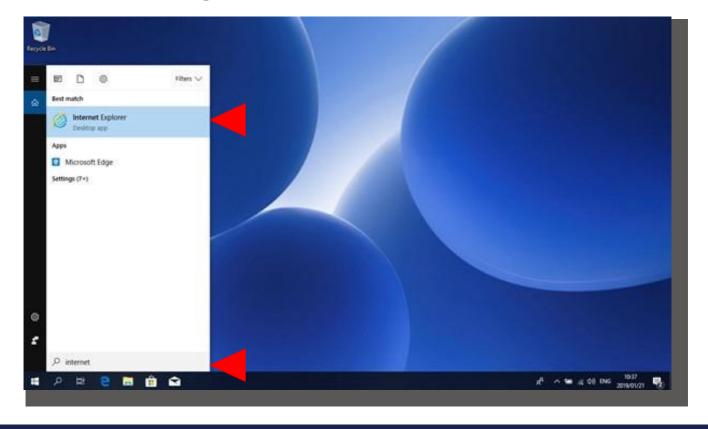

Step 3: Choose Use recommended security and compatilibity settings and click on OK.

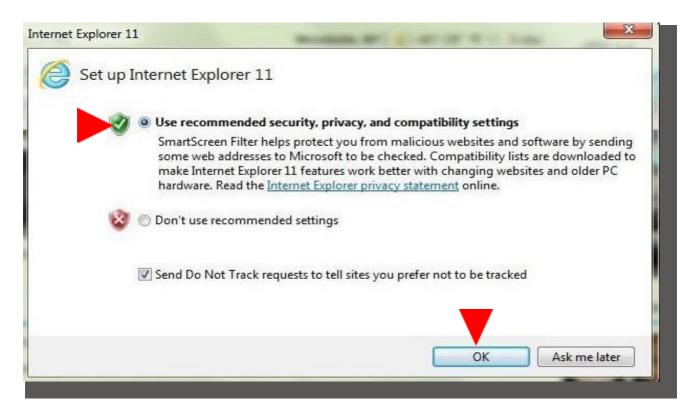

Step 4: Click on the address bar and enter <a href="http://students.mandela.ac.za">http://students.mandela.ac.za</a>. Press enter.

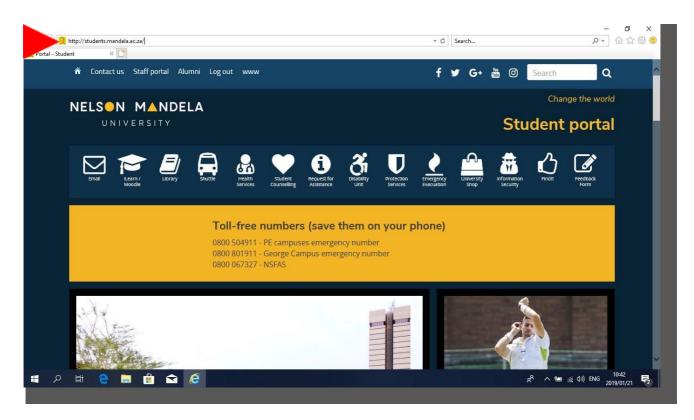

#### Navigating to Learn/Moodle

# WELCOME TO I-LEARN

Please use your Nelson Mandela University domain username and password. Your student username is prefixed with an S and your student number (e.g.. s20061333).

If you do not have an Nelson M andela University username or have forgotten your username and/or password, please contact the ICT Helpdesk on 041 504 3000 or email <a href="Melpdesk@mandela.ac.za">Helpdesk@mandela.ac.za</a>. In order to reset your password, the helpdesk support staff will require your student number, ID number, name, surname and a password of 8 characters or more containing both numbers and letters.

Cookies must be enabled in your browser

Two cookies are used by this site: The essential one is the session cookie, usually called M oodleSession. You must allow this cookie into your browser to provide continuity and maintain your login from page to page. When you log out or close the browser this cookie is destroyed (in your browser and on the server).

The other cookie is purely for convenience, usually called something like MOODLEID. It just remembers your username within the browser. This means when you return to this site the username field on the login page will be already filled out for you. It is safe to refuse this cookie - you will just have to retype your username every time you log in.

Step 1: Click on the Learn/Moodle icon. (Link: <a href="http://learn.mandela.ac.za/login/index.php">http://learn.mandela.ac.za/login/index.php</a>)

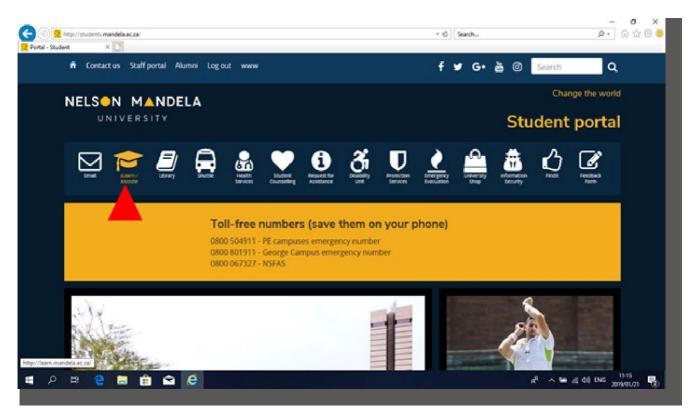

Step 2: Click on username and enter your student number (e.g., s20061333) and password.

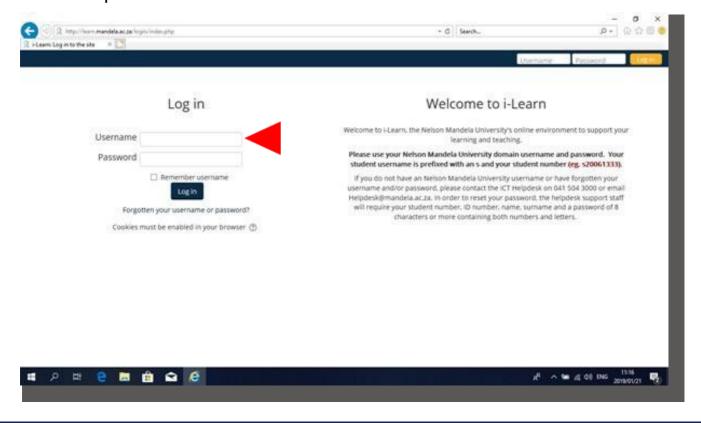

### Navigation to Student email Mailbox

Step 1: Click on the Email icon. (Link: https://outlook.office365.com/owa)

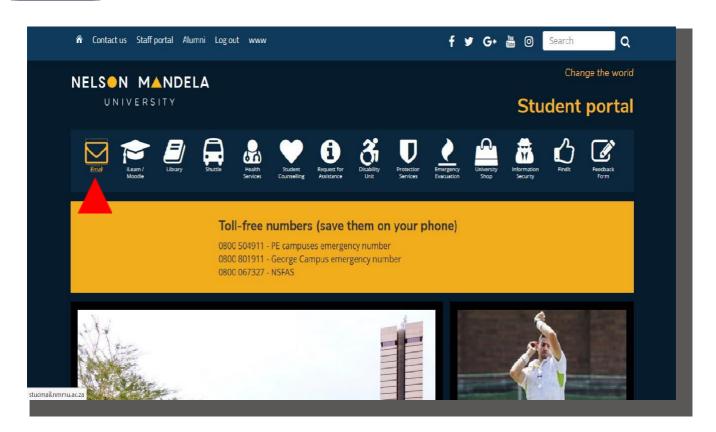

Step 2: Your mailbox will open in a new tab

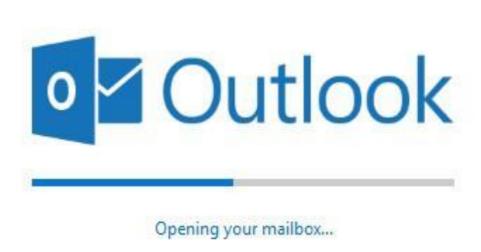

Step 3: You may now access your Office 365 outlook mailbox online.

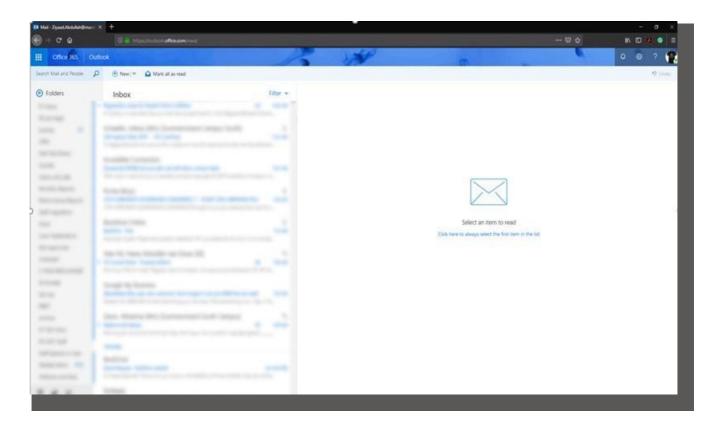

### Install Papercut Mobile

Step 1:

Open Internet Explorer. Enter this address into the address bar: <a href="https://www.papercut.com/products/ng/mobility-print/download/client/windows">https://www.papercut.com/products/ng/mobility-print/download/client/windows</a>

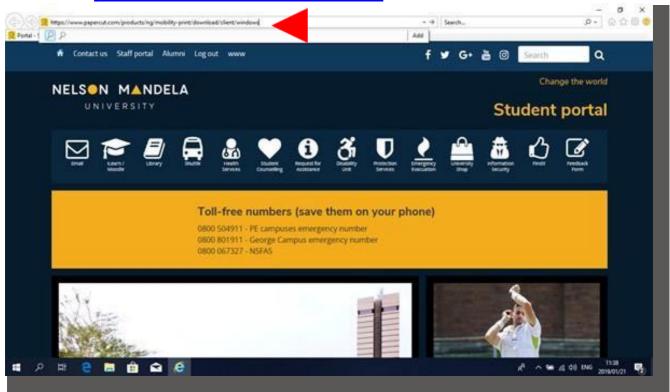

Step 2: Click on Run and then Yes.

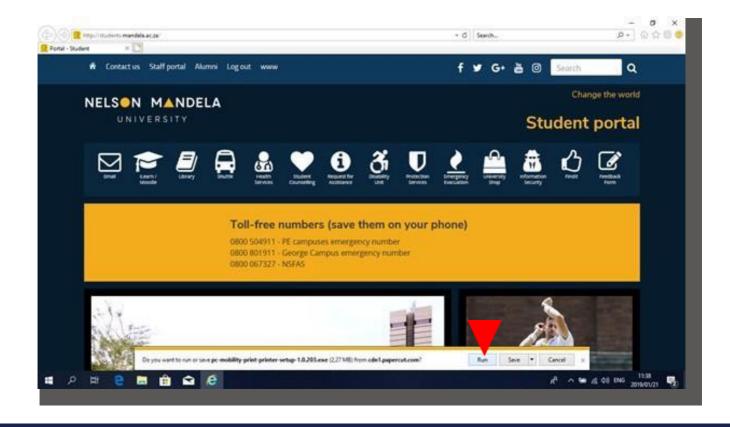

Step 3:

Click on OK.

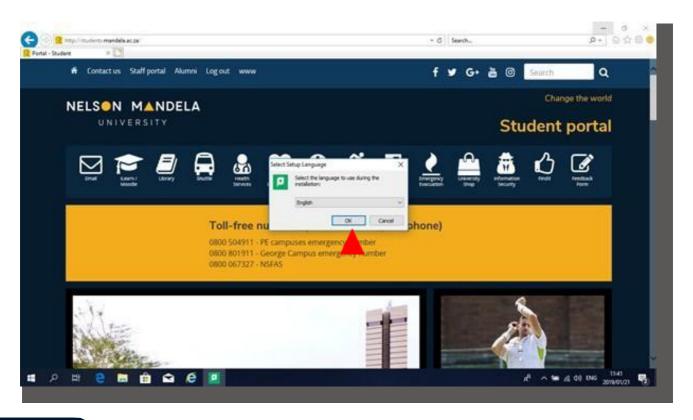

Step 4: Select I accept the agreement and click on Next.

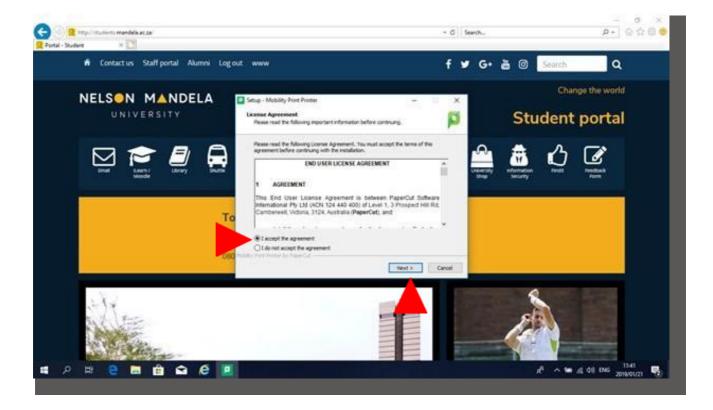

Step 5: Please wait while the installation is being completed.

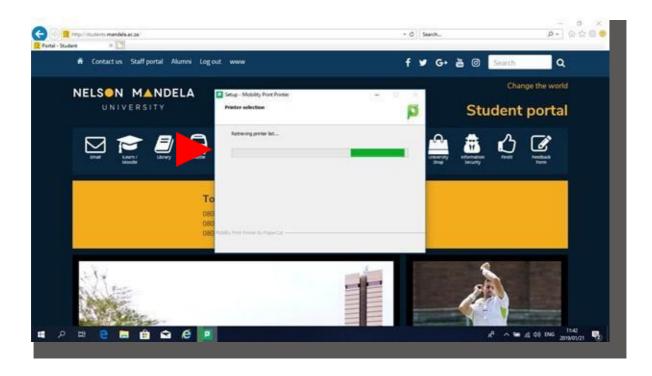

Step 6: Select Mobile Print Q and click on Next.

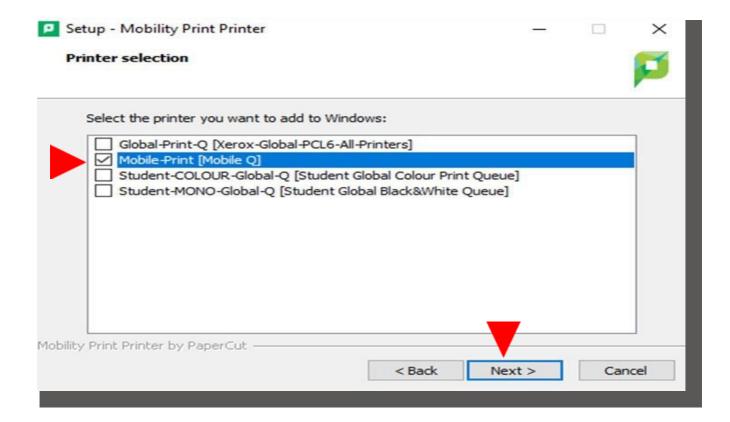

Step 7:

Enter your student number @Mandela.ac.za and your password. (eg. s20161333@mandela.ac.za) then click on Next.

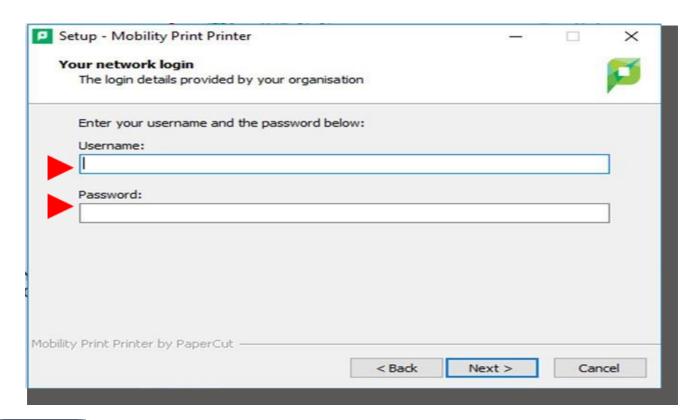

Step 8: Click on Finish.

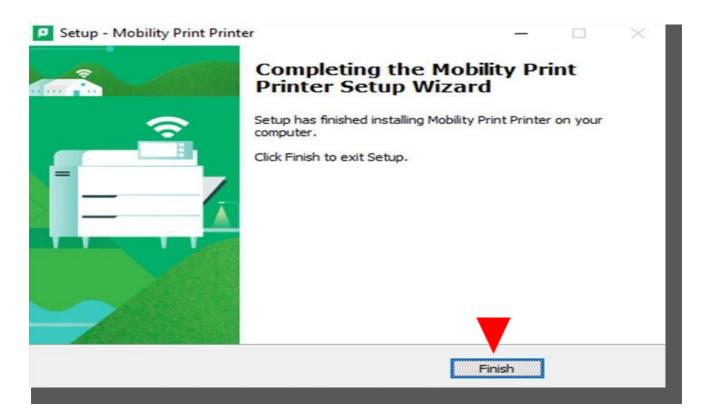